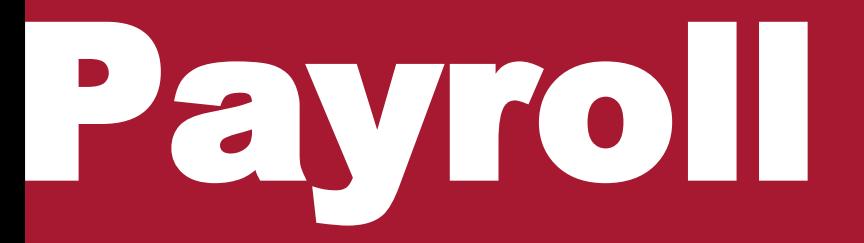

#### Supervisor Timesheet Approval

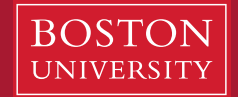

**Boston University Questrom School of Business** 

## **https://ppo.buw.bu.edu**

- **Enter the BUworks portal using the website listed above.**
- **In Manager Self-Service, select "Approve Timesheet Data".**

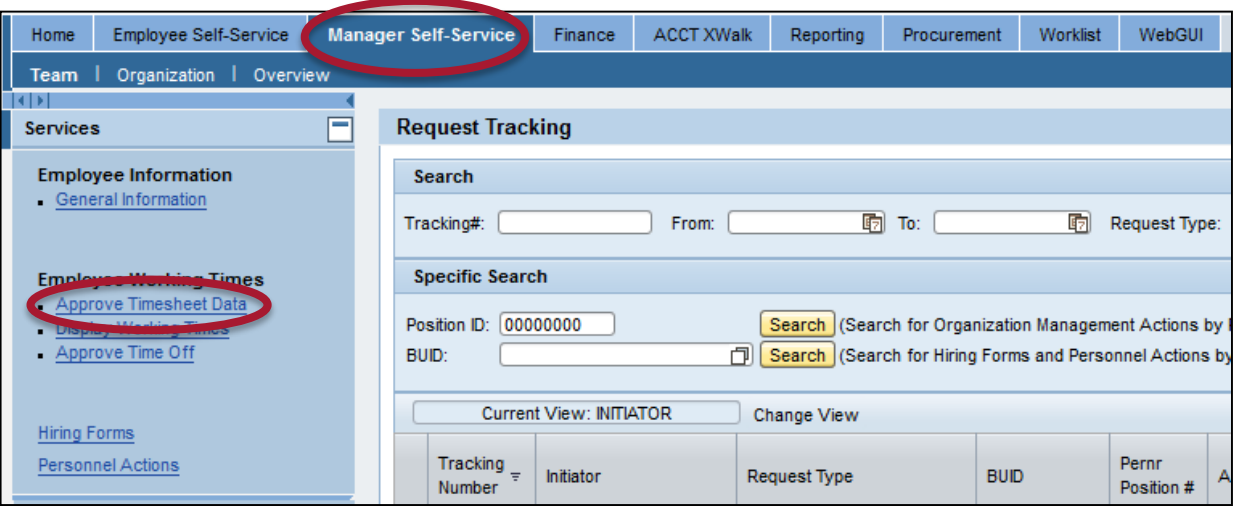

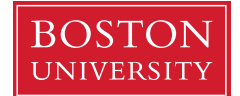

### **Approve Timesheet Data**

- A new window will appear that shows all the employees you supervise.
- If the employee did not release their hours, they will not appear.
- **Because they have already been approved,** any time off requests submitted through BUworks, will not be calculated as part of these total hours. Only the hours manually input on the timesheet will appear.
- **If you are unsure a time off request was** approved, have the employee check their timesheet or contact the Senior Payroll Coordinator in the SMG Dean's Office.
- "Target Time" shows their scheduled number of hours. "Recorded Hours" shows how many hours they input for the week. If Recorded Hours exceeds Target Time, Recorded Hours will be highlighted in red.
- You can view the employee's timesheet by clicking the hours in the "Recorded" column.
- **IF-** In the "Approval" column, select if you approve or reject the hours. Press "Save". A final window will appear to confirm you would like to save. If you rejected the hours, the employee can adjust their timesheet and rerelease their hours for approval.

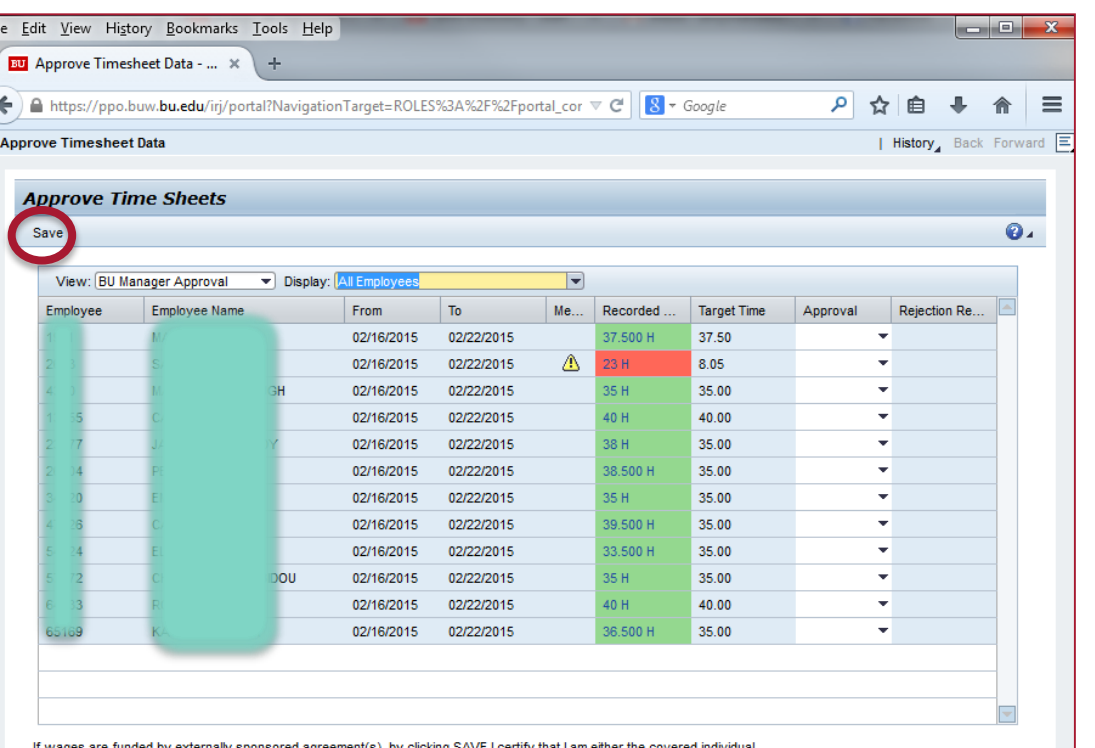

PI or other responsible official using suitable means of verification to confirm that the hours worked reasonably reflect the actual effort devoted to the project(s) funded by the sponsored agreement(s) during this pay period.

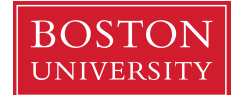

# **Individual Approval**

- **After clicking the employee's** hours, you are brought to their individual timesheet for the week.
- **Double check they have input** the appropriate hours. In this example, 2/16 was a holiday. Be sure to scroll for down to view all the hours for the week.
- You will still be unable to view any Time-Off Requests submitted through BUworks.
- **IF Late "Approval" column, select** if you approve or reject the hours. If you reject any specific hours, contact the employee to make the correction.
- **If all hours are correct you can** select "Save and Back" to return to the general screen and approve all hours at once.

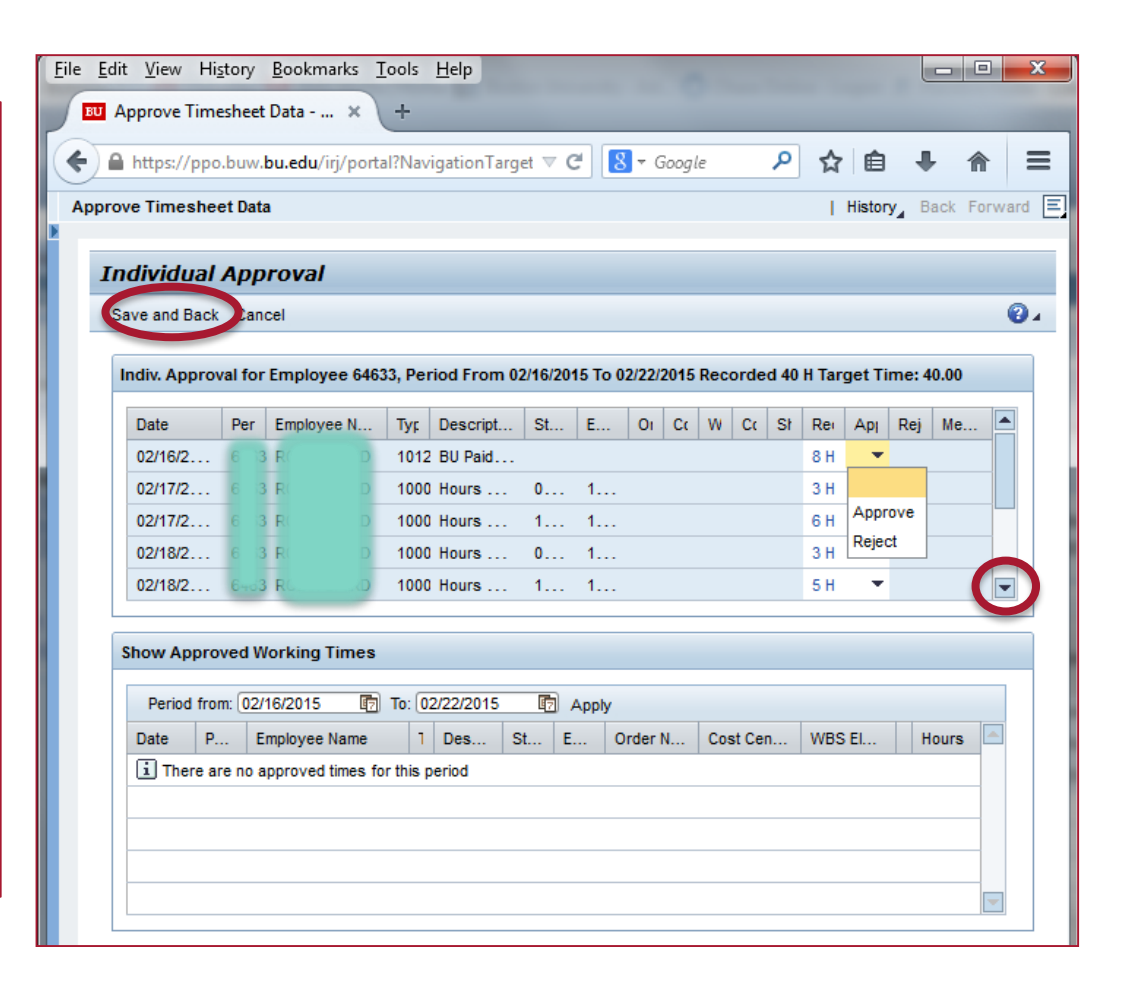

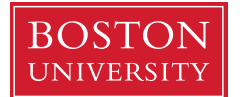

### **Approve Timesheet Data**

- A new window will appear that shows all the employees you supervise.
- **If the employee did not release their hours,** they will not appear.
- **Because they have already been approved,** any time off requests submitted through BUworks, will not be calculated as part of these total hours. Only the hours manually input on the timesheet will appear.
- **If you are unsure a time off request was** approved, have the employee check their timesheet or contact the Senior Payroll Coordinator in the SMG Dean's Office.
- "Target Time" shows their scheduled number of hours. "Recorded Hours" shows how many hours they input for the week. If Recorded Hours exceeds Target Time, Recorded Hours will be highlighted in red.
- You can view the employee's timesheet by clicking the hours in the "Recorded" column.
- **IF-** In the "Approval" column, select if you approve or reject the hours. Press "Save". A final window will appear to confirm you would like to save. If you rejected the hours, the employee can adjust their timesheet and rerelease their hours for approval.

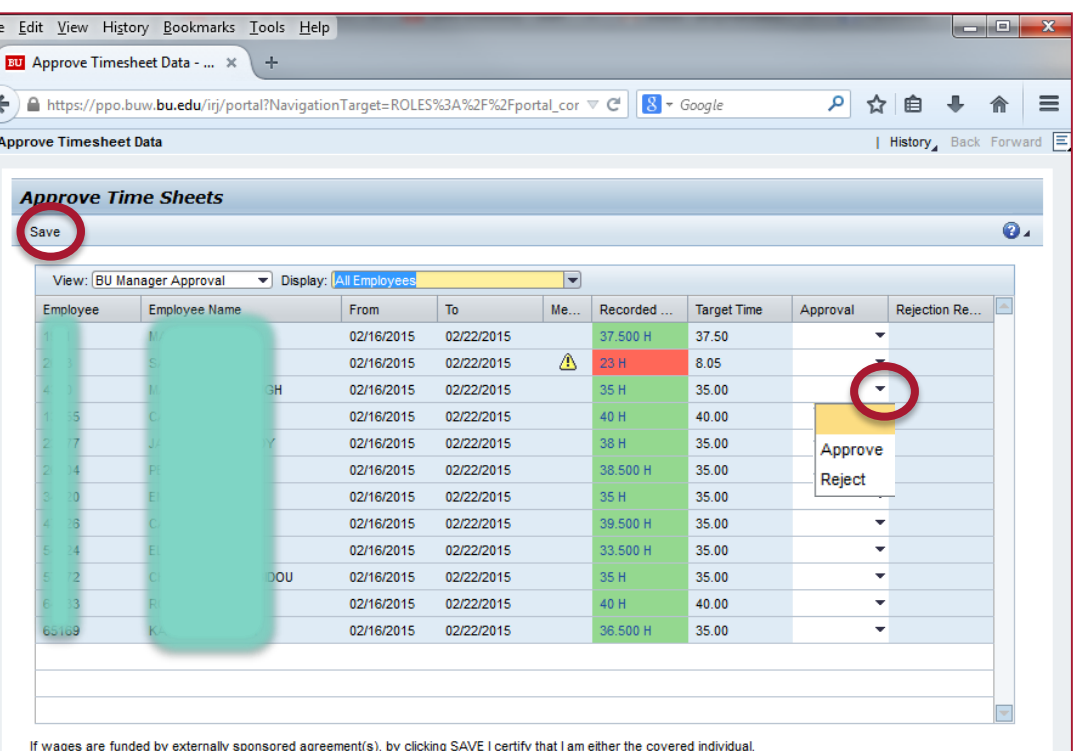

PI or other responsible official using suitable means of verification to confirm that the hours worked reasonably reflect the actual effort devoted to the project(s) funded by the sponsored agreement(s) during this pay period.

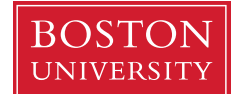